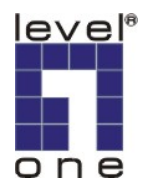

# **LevelOne IP Camera** 中文快速安裝手冊

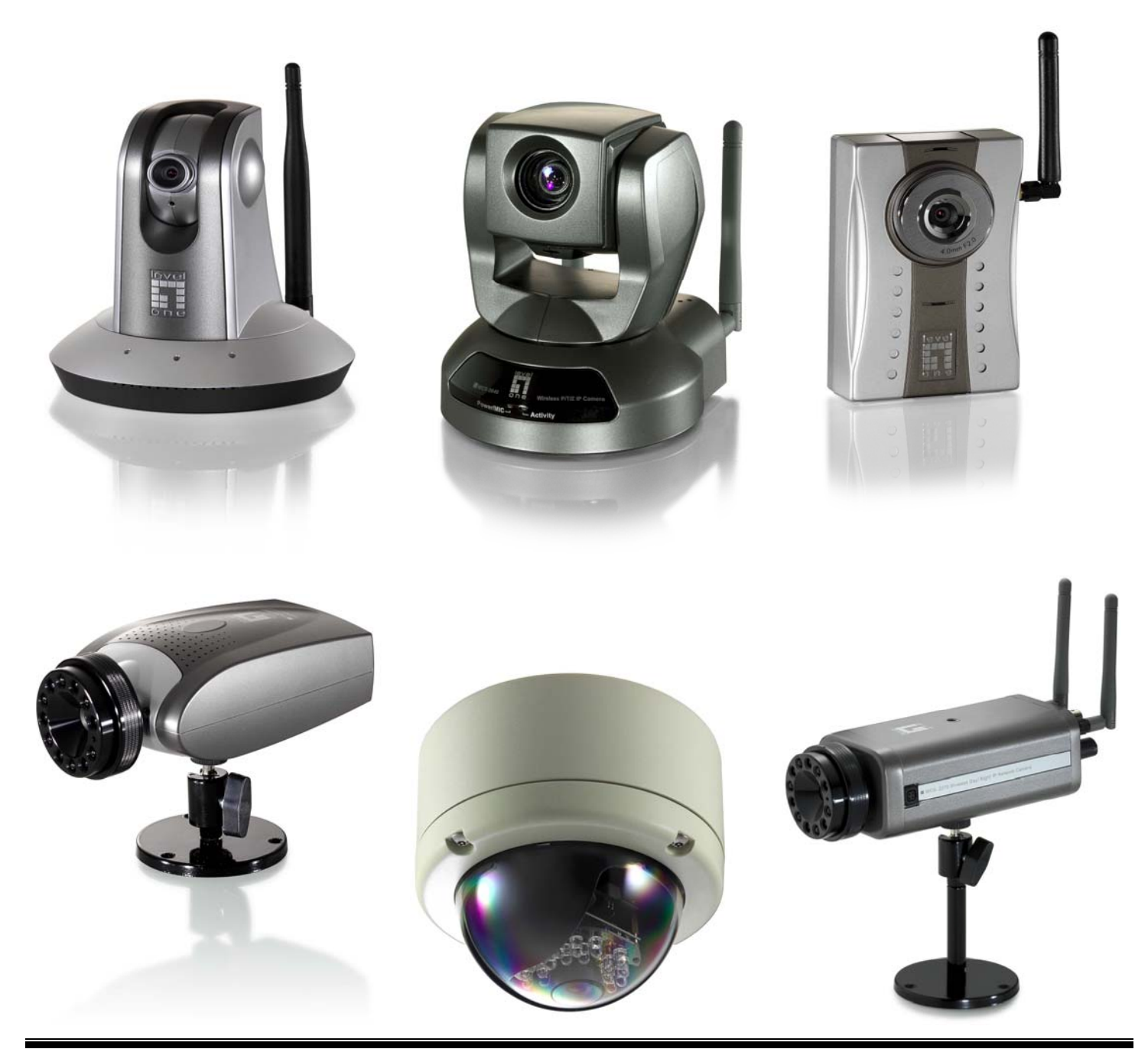

# *Quick Installation Guide*

中文快速安裝手冊適用於:**FCS-1010/1030/1040/1050/1060/1070/3000** 

 **WCS-2010/2030/2040/2060/2070**

# 軟體安裝

#### 將 **LevelOne IP** 網路攝影機包裝內所附的 CD-ROM 放入光碟機中

螢幕會自動出現 **LevelOne IP** 網路攝影機的安裝畫面. 如果沒看到安裝畫面,請到光碟片的路徑中,手動安裝。 點選 "**Install Software**"

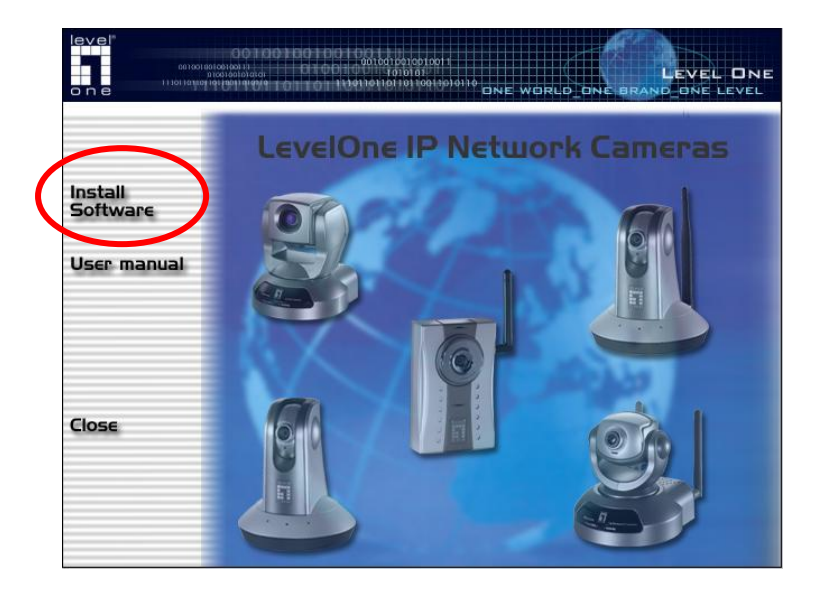

#### 點選**"Installation Wizard"**,並開始安裝

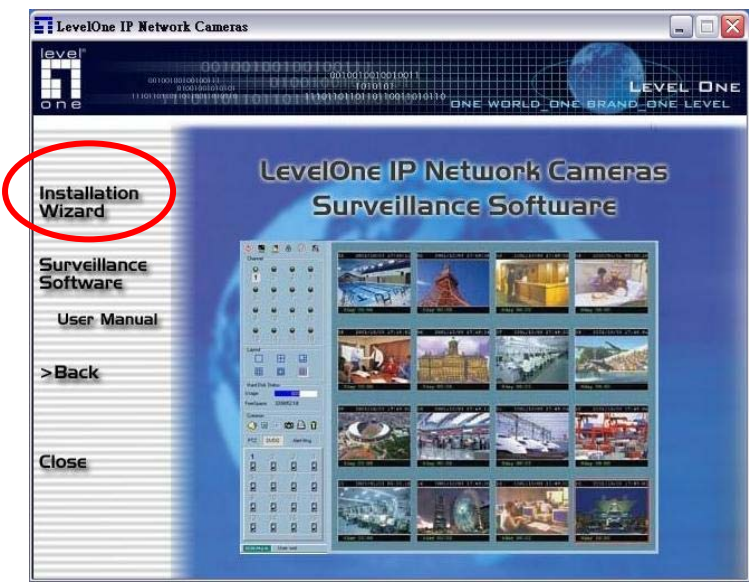

請依循以下的步驟,安裝 **LevelOne IP** 網路攝影機 點選"**Next**

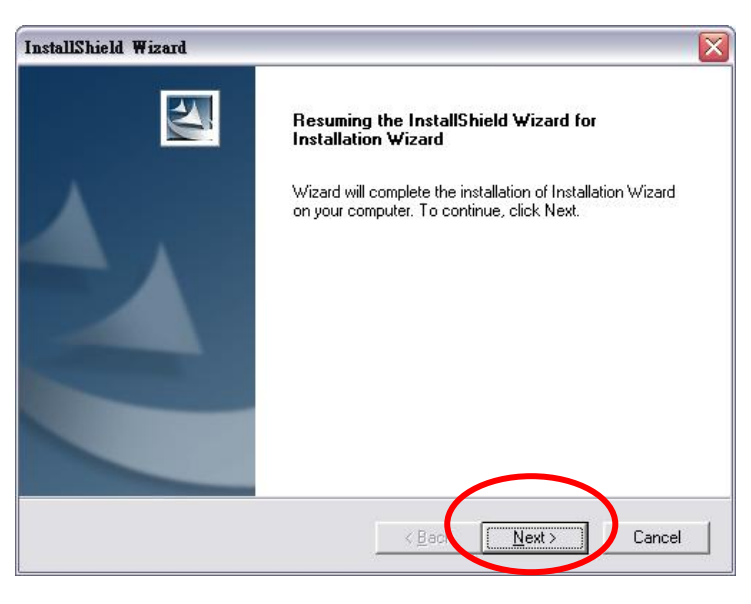

點選"**Finish"**,完成軟體安裝程序

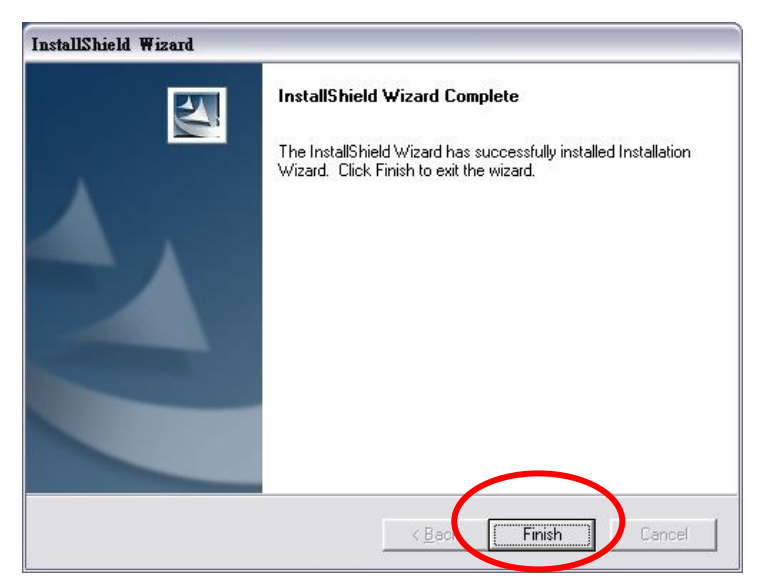

點選桌面 Installation Wizard

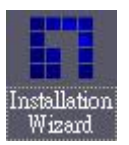

#### 選擇你要設定那台攝影機的 MAC address,並點選 "**Link to selected device**

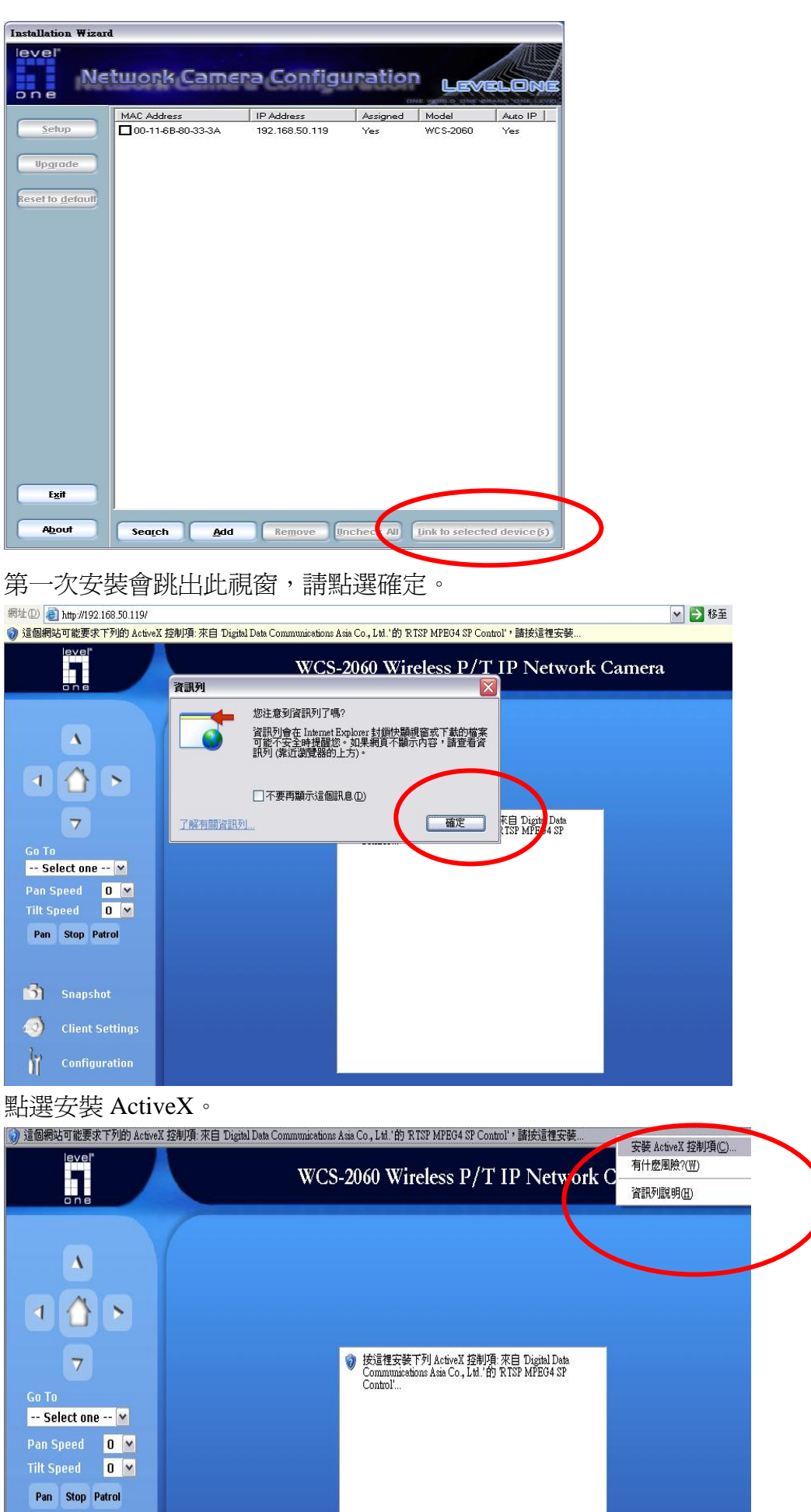

the contract of the contract of the

完成安裝。

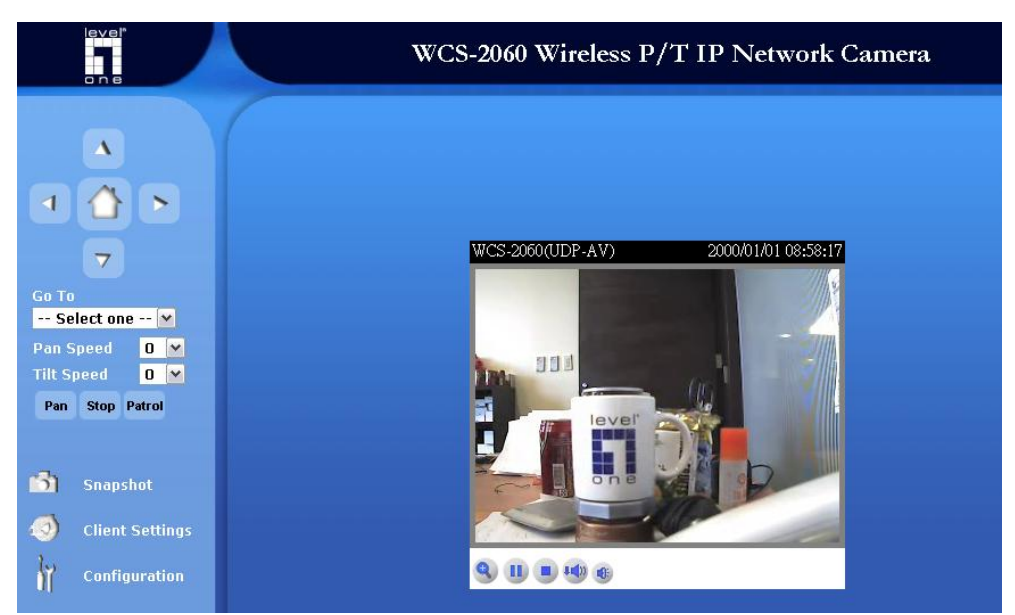

現在已經完成 **LevelOne IP** 有線網路攝影機之安裝。

## 無線網路安裝之說明

#### 適用於:**WCS-2010/2030/2040/2060/2070**

進入線網路攝影機 WEB 管理頁,左下角 Configuration,選取 Wireless LAN。

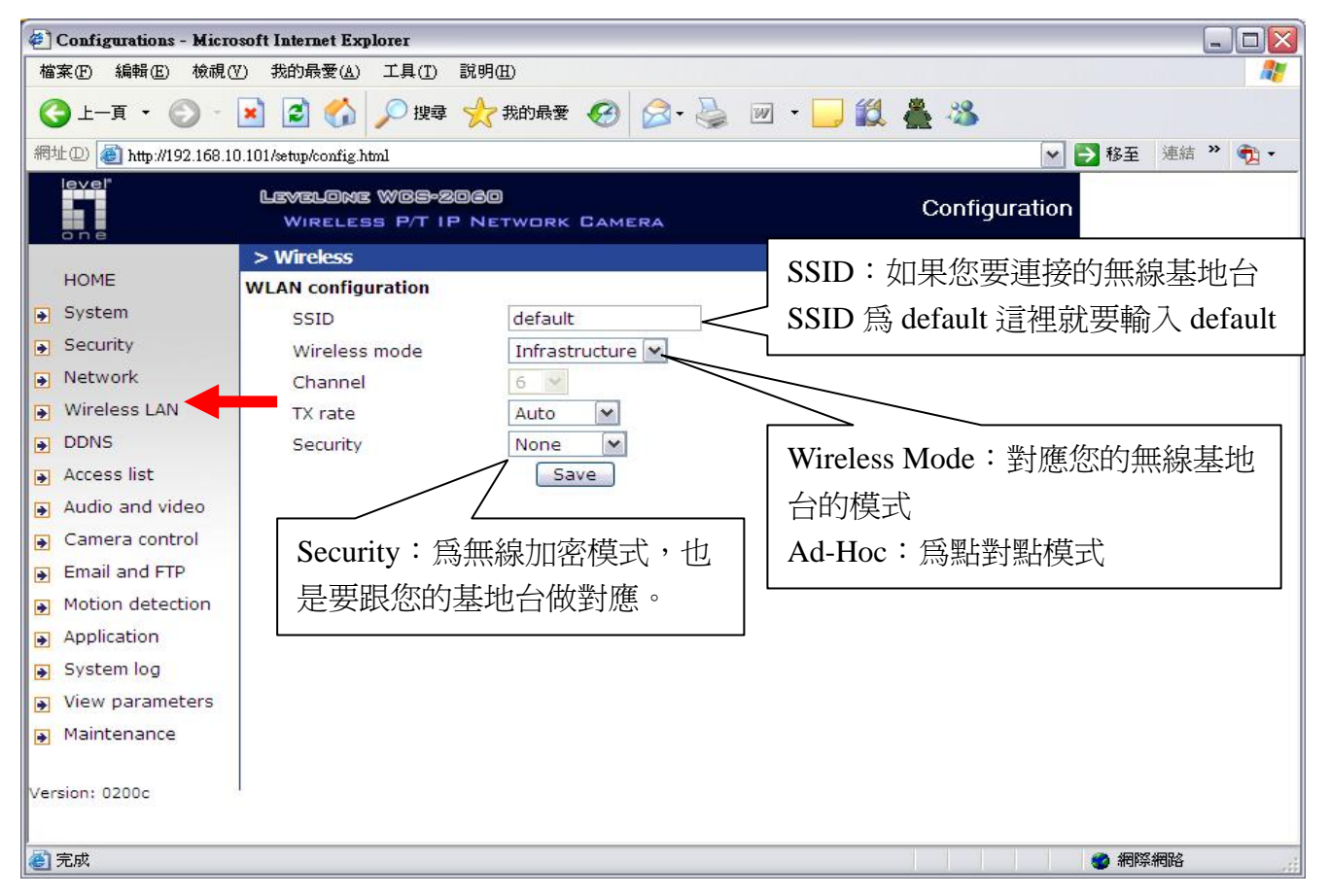

設定完成請按 Save,然後將網路攝影機拔除電源線→再將 RJ45 網路線拔除,然後重新插入電源線,勿 插入 RJ45 網路線。現在已經完成 **LevelOne IP** 無線網路攝影機之安裝。

# *Surveillance System QIG*

#### 將 **LevelOne IP** 網路攝影機包裝內所附的 CD-ROM 放入光碟機中

螢幕會自動出現 **LevelOne IP** 網路攝影機的安裝畫面. 如果沒看到安裝畫面,請到光碟片的路徑中,手動安裝。 點選 "**Install Software**

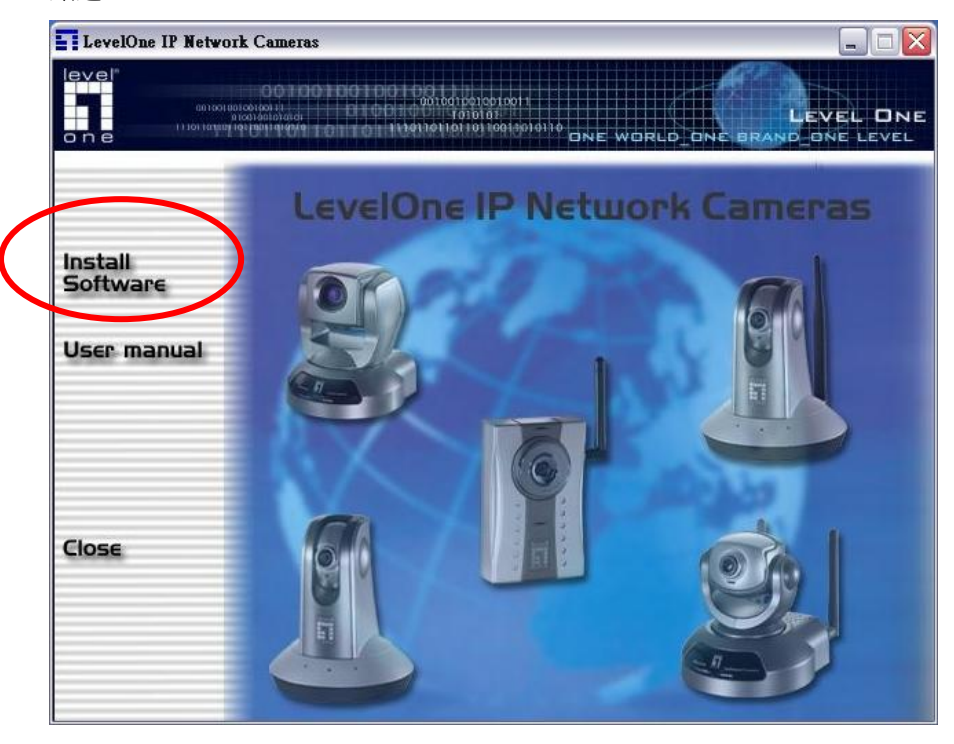

#### **點選 Surveillance Software**

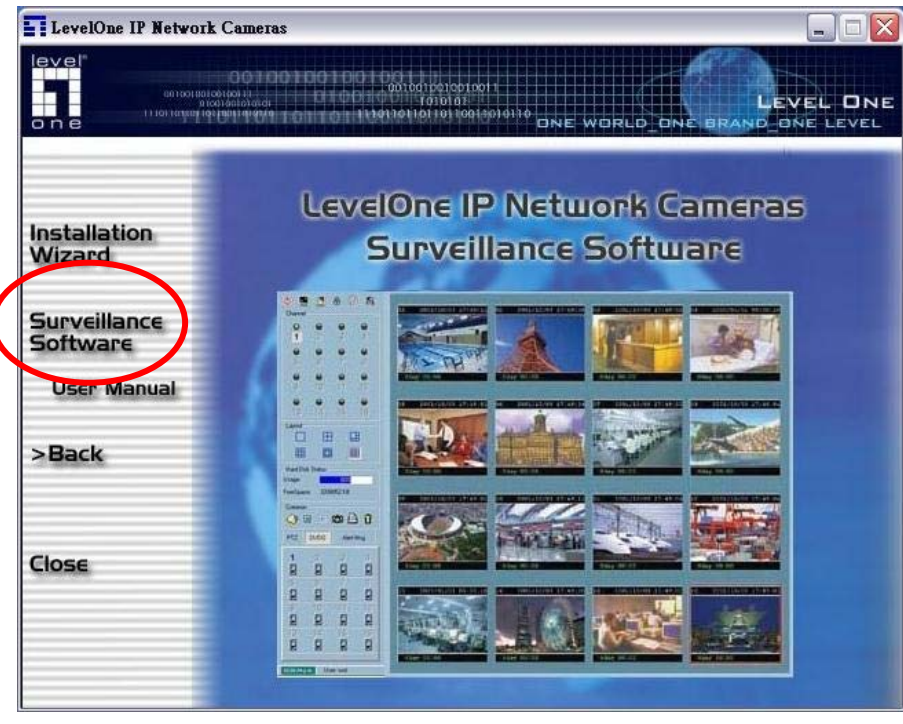

點選 NEXT

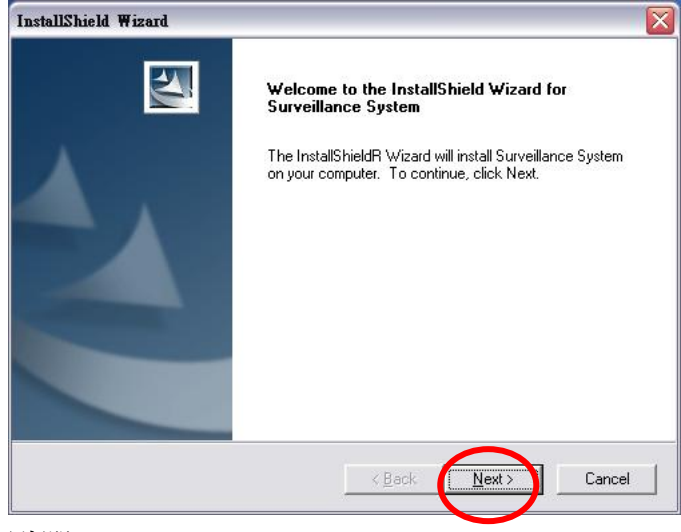

### 點選 YES

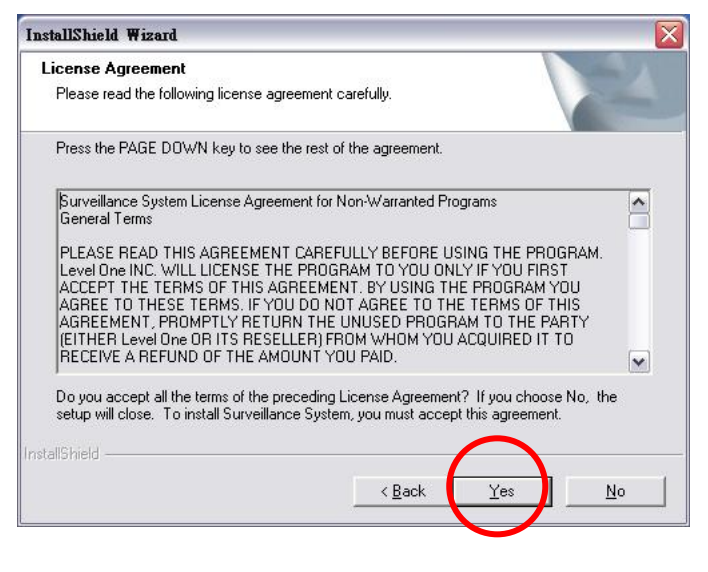

#### 請輸入 UserName&Company Name, 後請按 NEXT

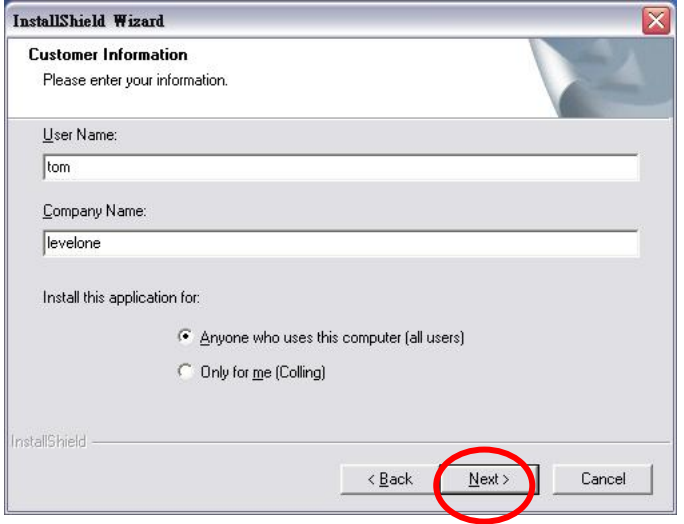

## 輸入 Password 完成請按 Next

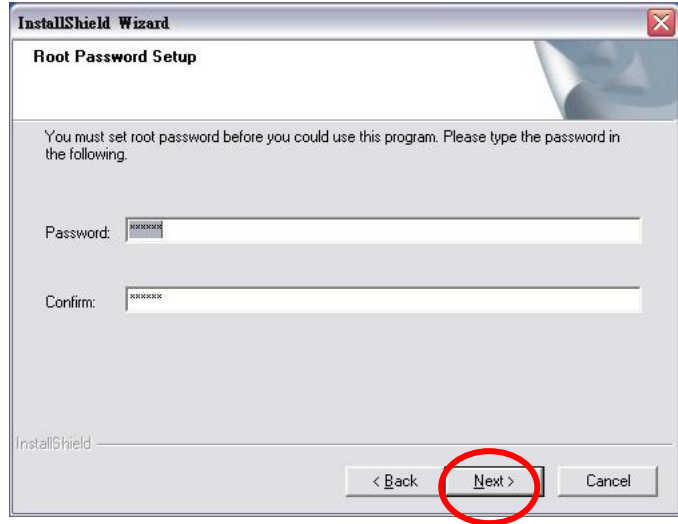

# 選擇路徑, 按 Next

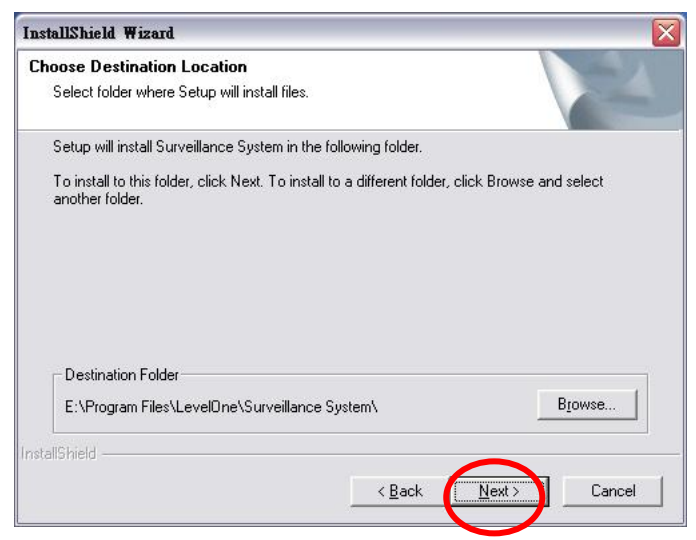

#### 點選 Next

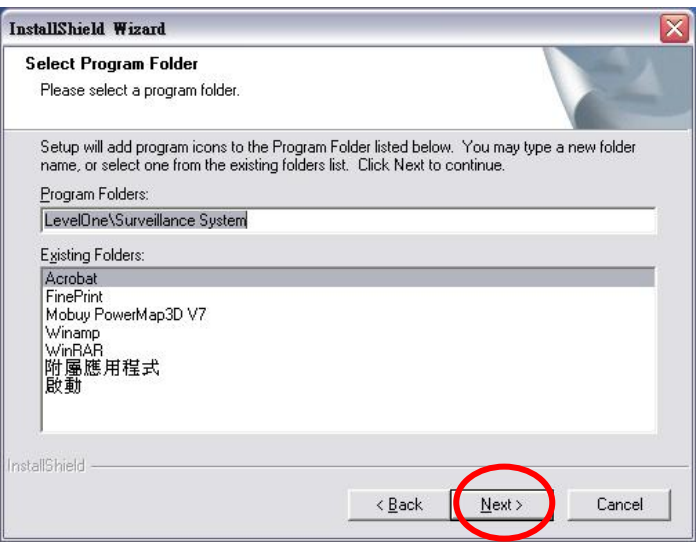

## 點選 Next

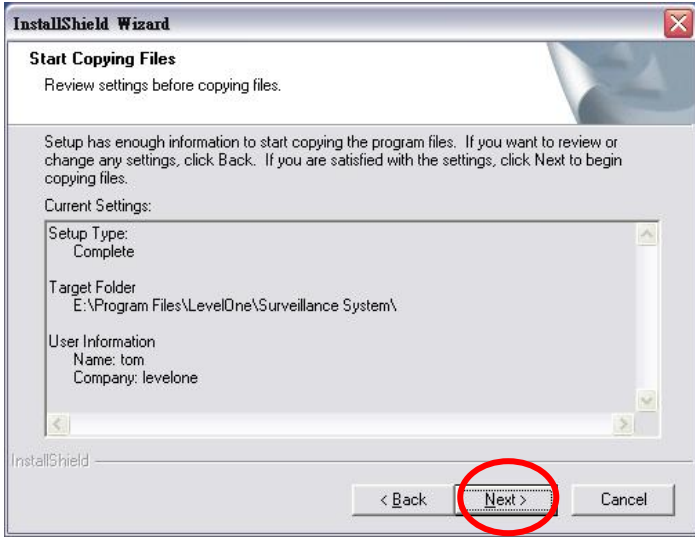

按 Finish 軟體安裝完成。

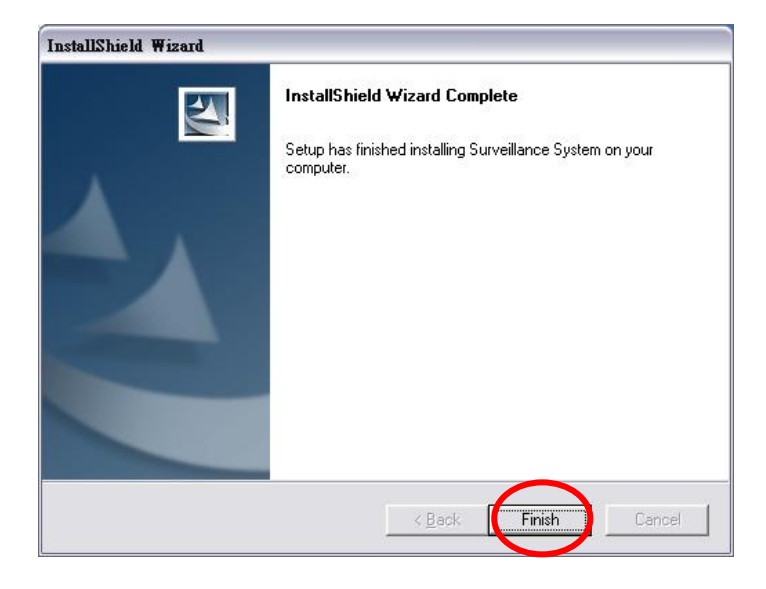

#### 此時點選桌面上的 Montor for Surveillance System

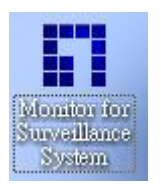

跳出此視窗,請在 Username 輸入 root,並在 Password 欄位輸入您所設定的密碼(安裝 Surveillance 所輸 入的密碼)。

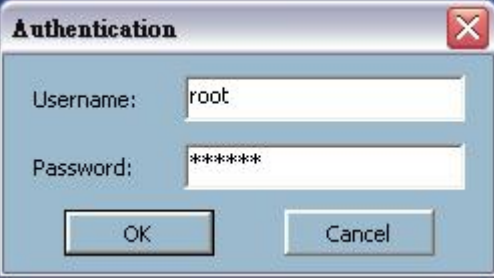

#### 會跳出此視窗。

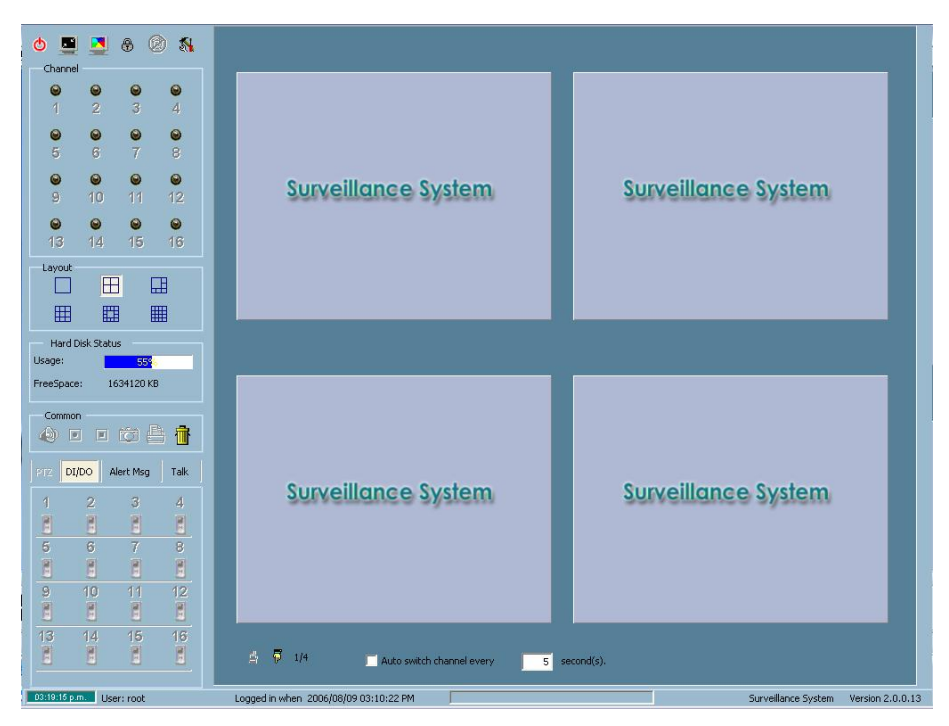

如果沒跳出上一步的視窗,請點選啓動欄裡的 Monitor

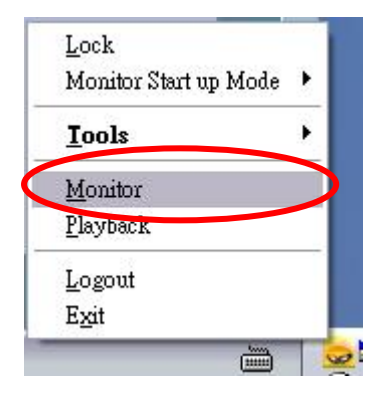

加入 Camera 點選圖中的選項, 按 Camera Configuration。

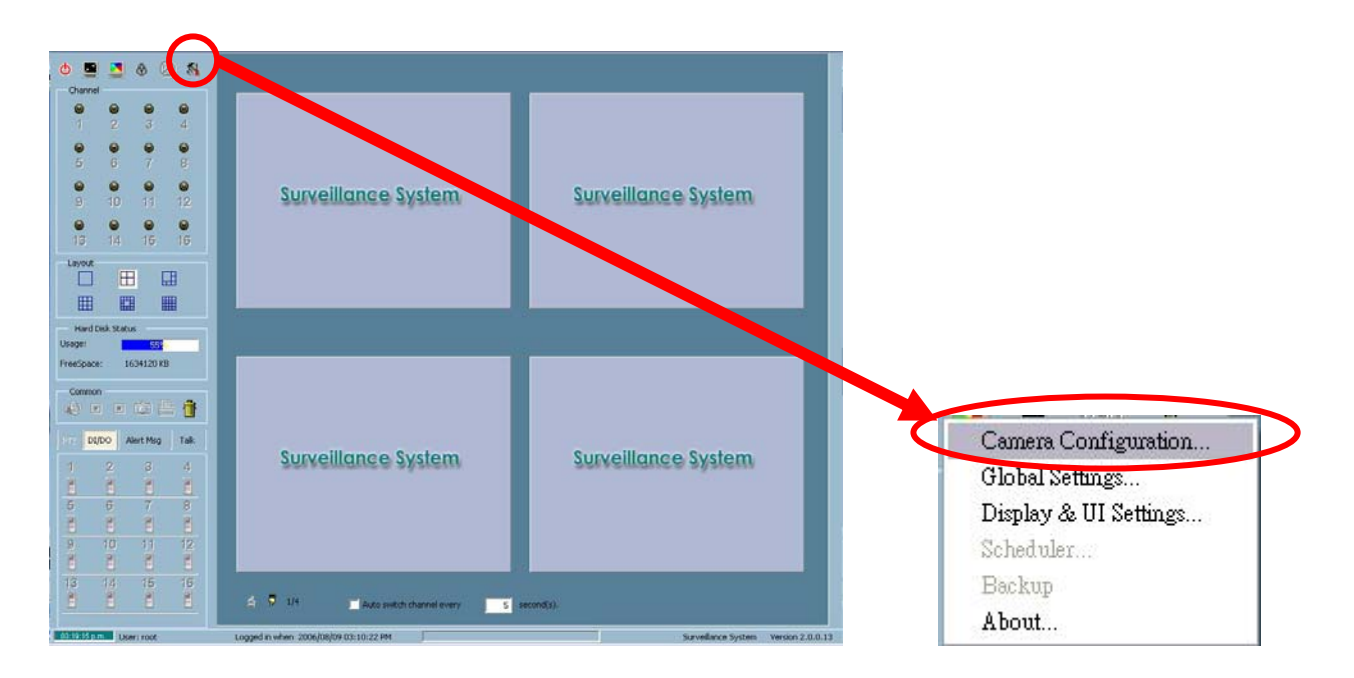

點選"是 Y" Surveillance System  $\label{def:main} \begin{array}{ll} \mbox{Warning!} & \mbox{Continuing will force all recordings to stop.} \\ \mbox{Do you want to continue?} \end{array}$ **CHOD** 否图

## **點選** Insert

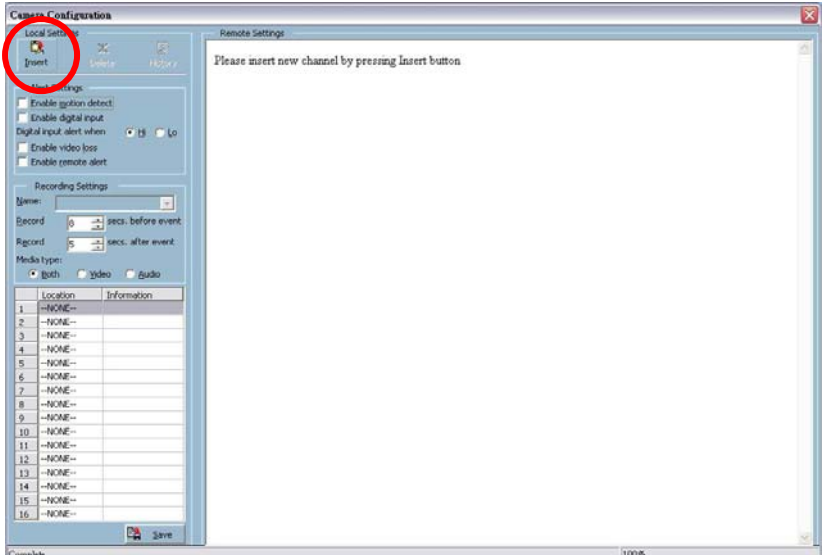

輸入您所要加入的 **LevelOne IP** 網路攝影機 IP 位址。(PORT 預設:80) 輸入完成按 OK

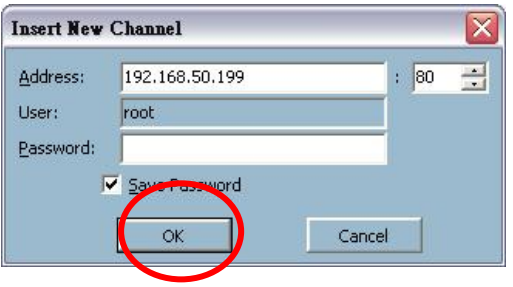

#### 加入中

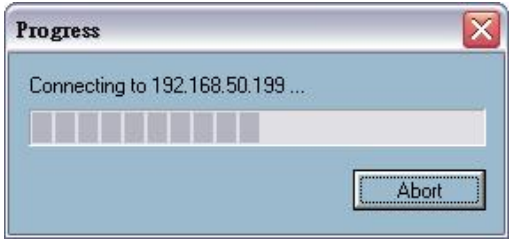

當出現此視窗,表示您已經成功完成 **LevelOne IP** 網路攝影機的連線。 此時按下左下 save。

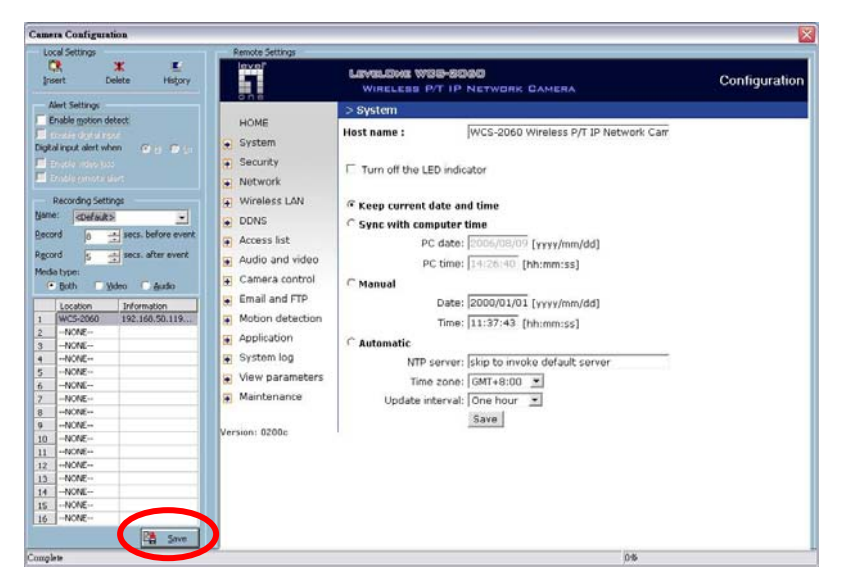

## 按下確定

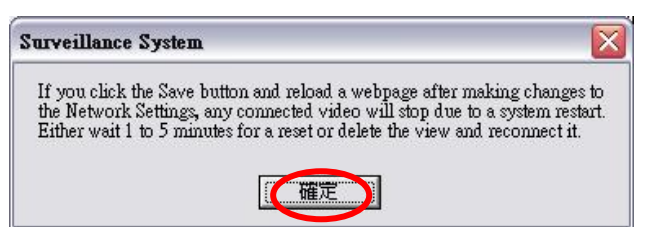

# 出現此畫面表示完成加入 IP 網路攝影機。

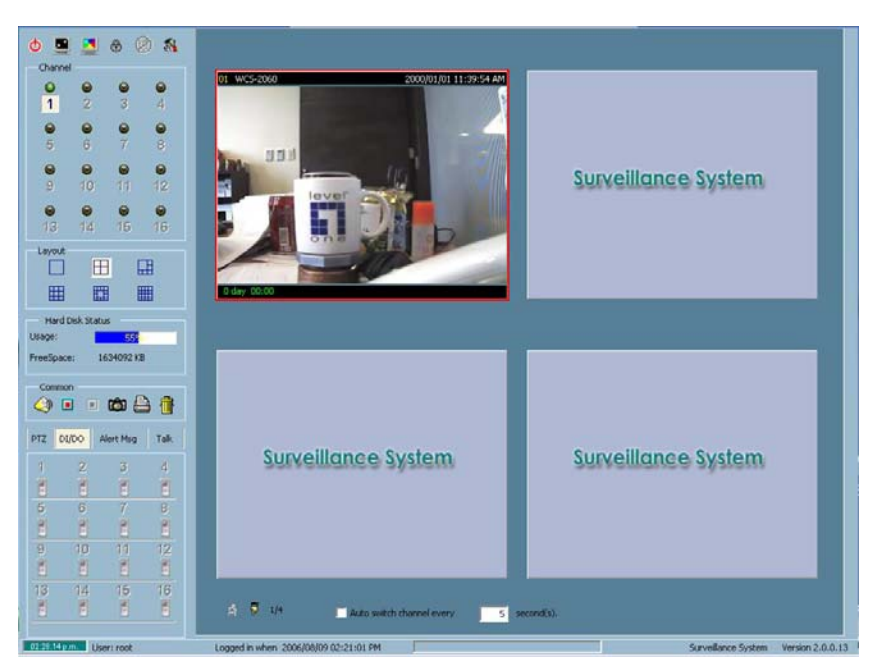